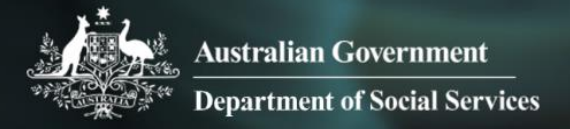

# Data Exchange

# Add a snapshot

More information on how to use Qlik can be found at [Tutorials -](https://help.qlik.com/en-US/sense/2.2/Content/Tutorials.htm) Qlik Sense and at [Qlik Sense tutorials](http://www.bing.com/videos/search?q=qlik+sense+tutorials+youtube&qpvt=qlik+sense+tutorials+youtube&FORM=VDRE) on YouTube.

## **Add snapshots to a story**

The Data Exchange reports allow you to add snapshots of the image items such as graphs, pie charts and line charts found in the reports to build a story.

**Table 1 – Snapshot navigation items** 

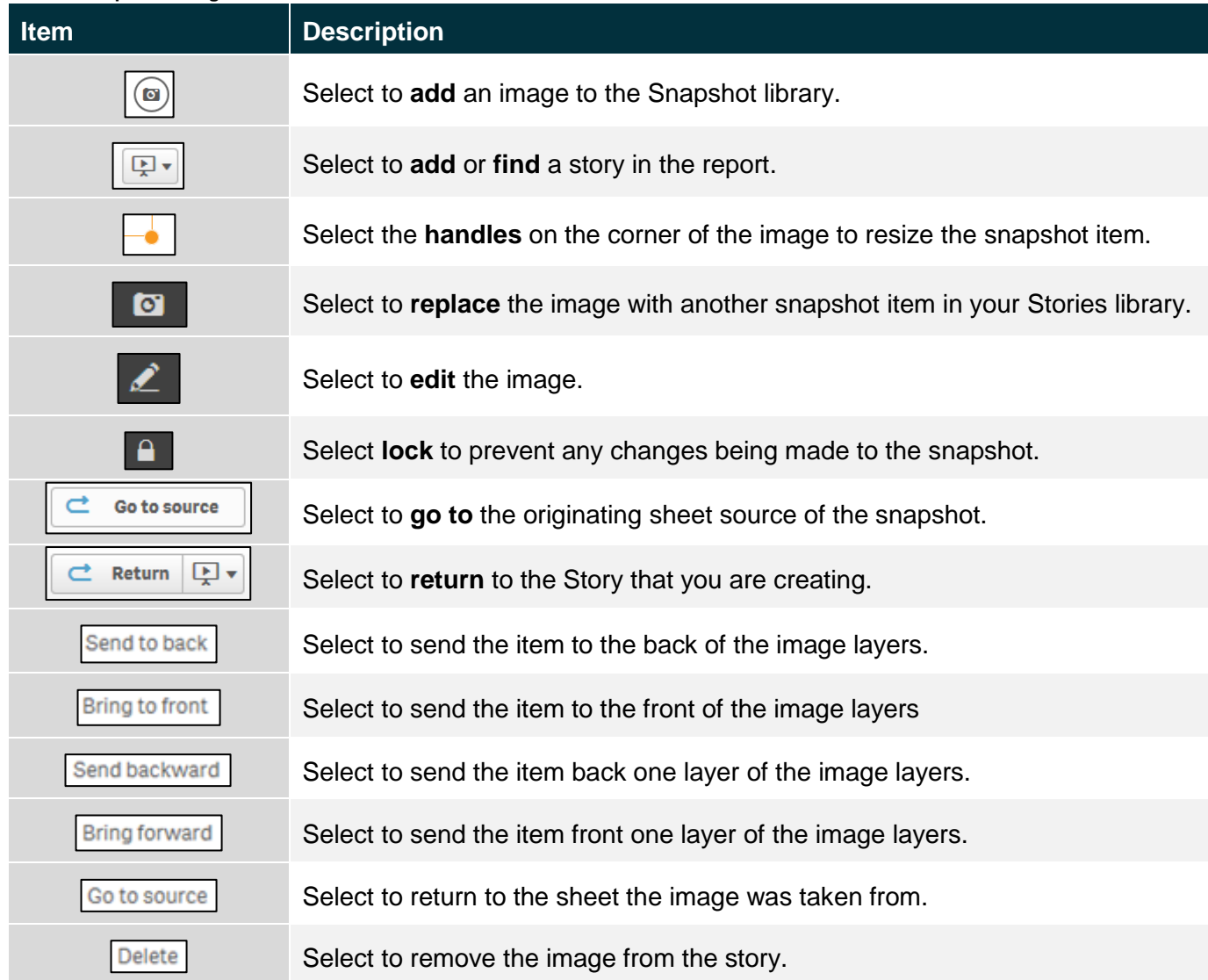

## **Take a snapshot**

Access the required report and select the item that you would like to add to the **Snapshot library**.

**Figure 1 - Item selection for Snapshot library**

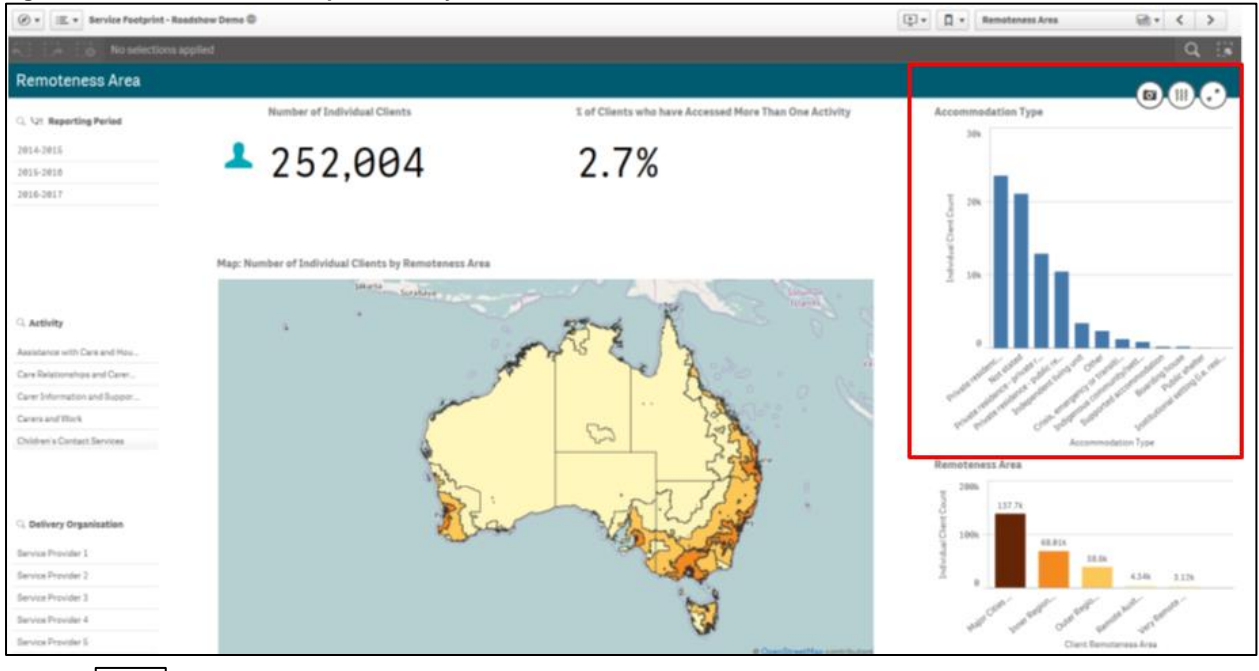

Select  $\Box$  and the **Snapshot annotation** pop up box will display.

**Figure 2 - Snapshot annotation pop up box**

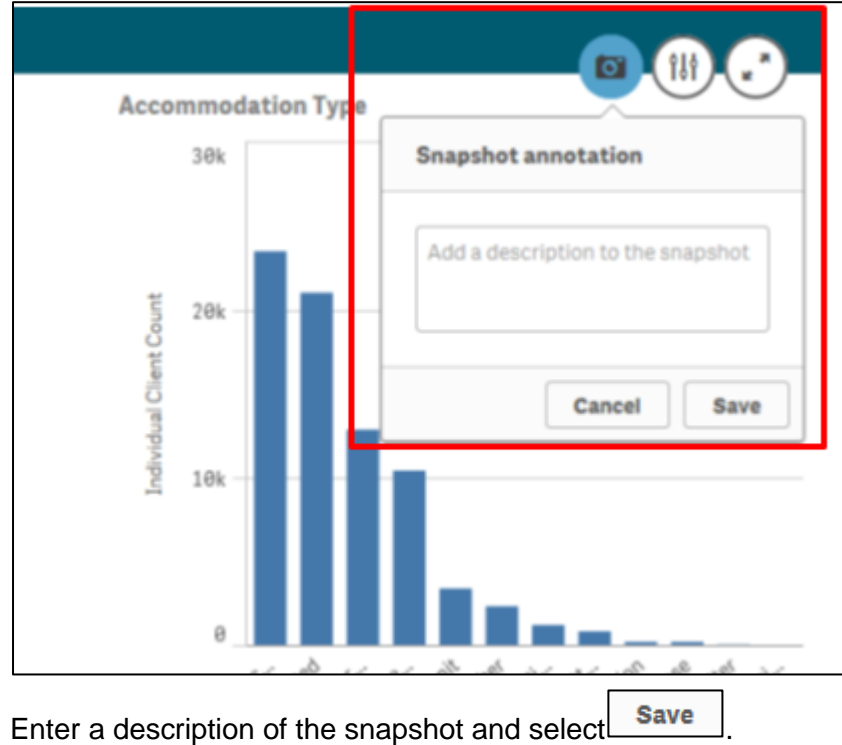

The item will display in the **Snapshot library**.

## **Add a snapshot to your story**

Select to add the snapshot to a sheet. The **Stories** pop up box will display.

Access the required **Stories** tile.

#### **Figure 3 – Stories drop down arrow and My stories tile**

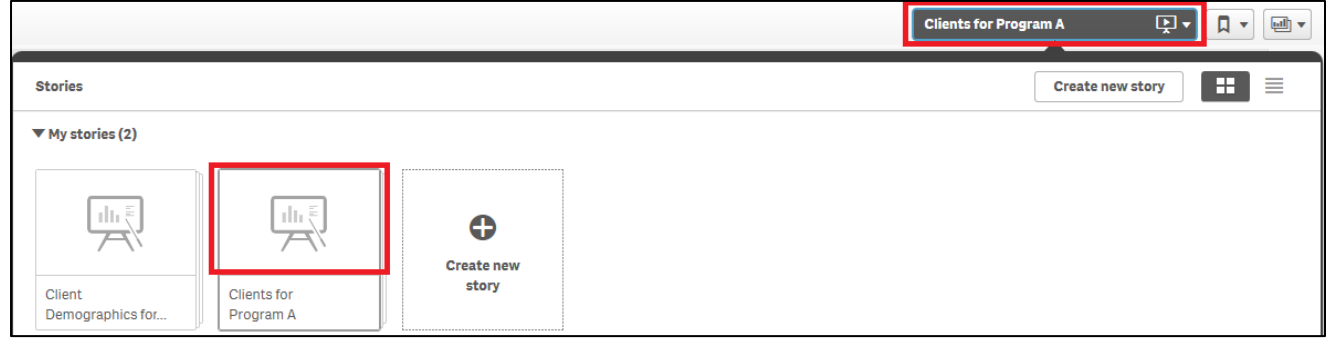

### The **Story** page will display.

#### **Figure 4 – Story sheet with snapshot**

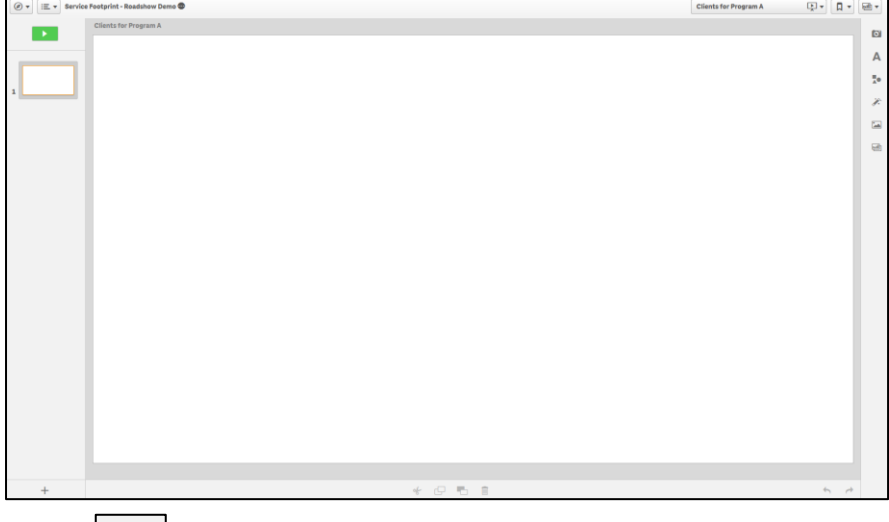

Select **C** and the **Snapshot library** pop up box will display with a listing of the snapshot items that have been saved for that report.

#### **Figure 5 - Snapshot library items**

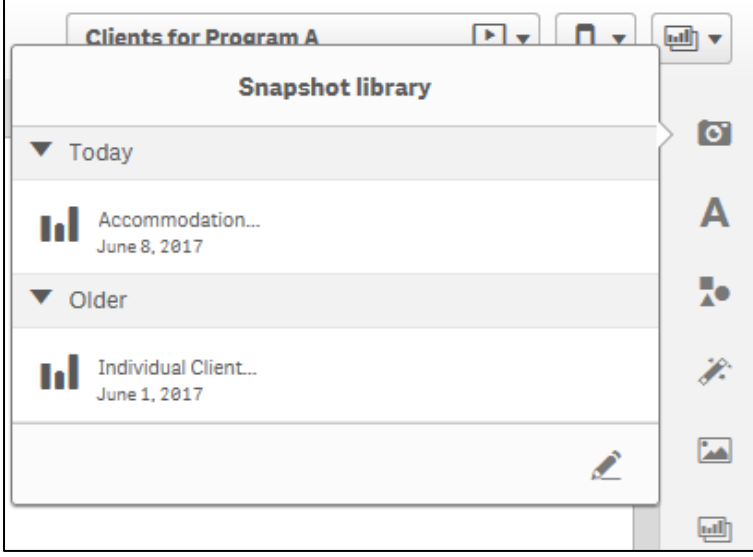

**Click** and **drag** the selected item onto the story sheet.

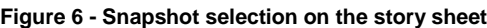

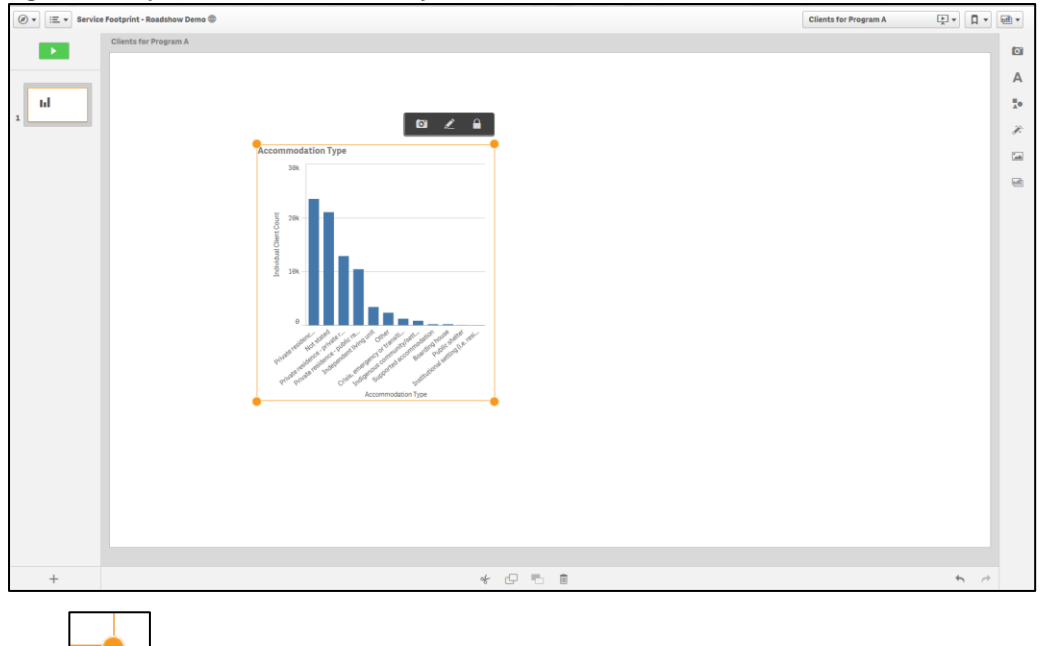

Use  $\Box$  to resize or move the image anywhere on the page.

**Click** and **drag** the snapshot wherever you want on the page.

## **Arrange a snapshot**

You can change the position of the image, remove the effect on the image, delete the image or go back to the sheet where the image originated from.

**Right click** on the snapshot image and an options pop up box will display.

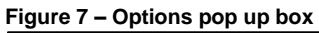

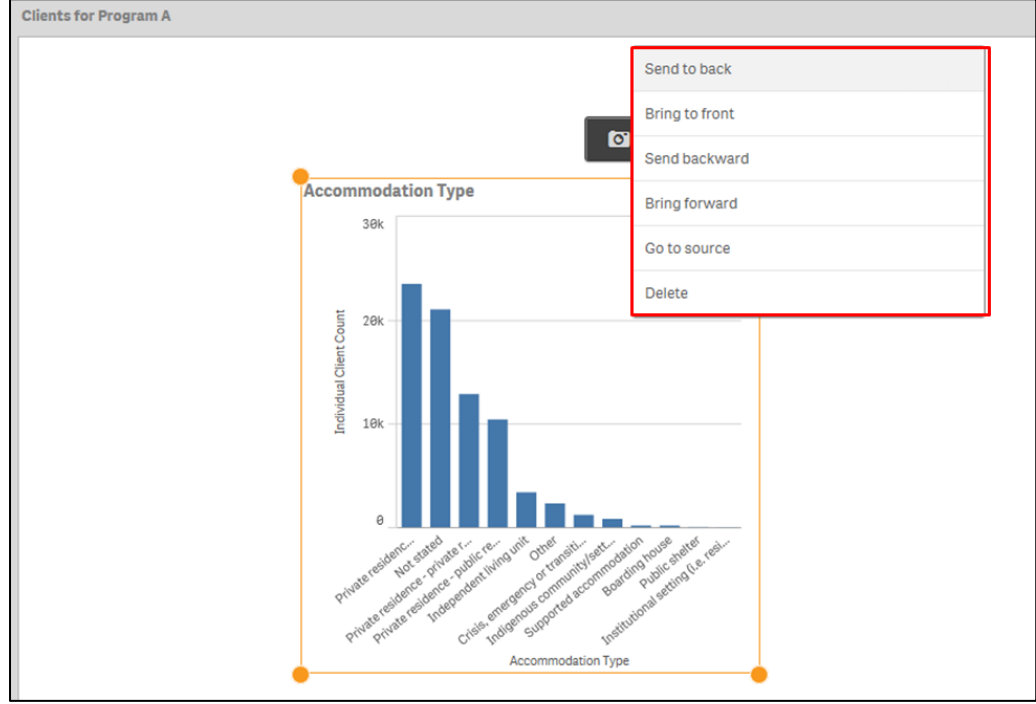

## **Add comments to a snapshot**

Whilst the title of a snapshot item cannot be changed, comments can be added to describe the snapshot item.

- 1. Select the **camera icon** to open the Snapshot library.
- 2. Select the **pencil icon** to open the comment fields.
- 3. Select the **snapshot item** and type the details in the comments field.

**Figure 8 – Snapshot library with comments field open**

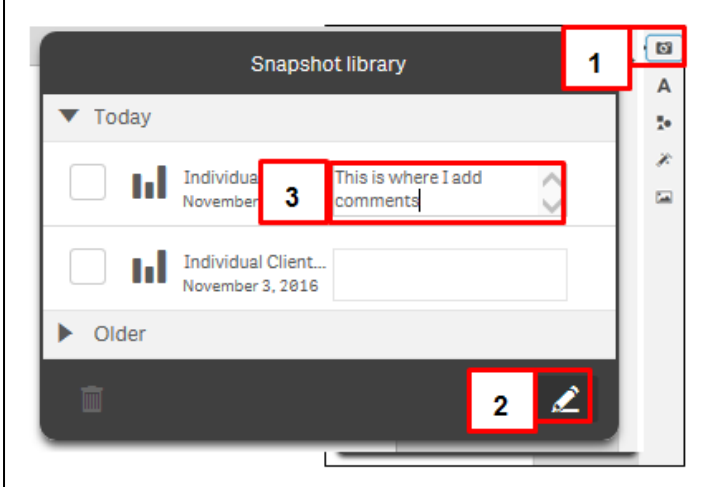

The comments will automatically save.

**Figure 9 – Comments field for snapshot item updated**

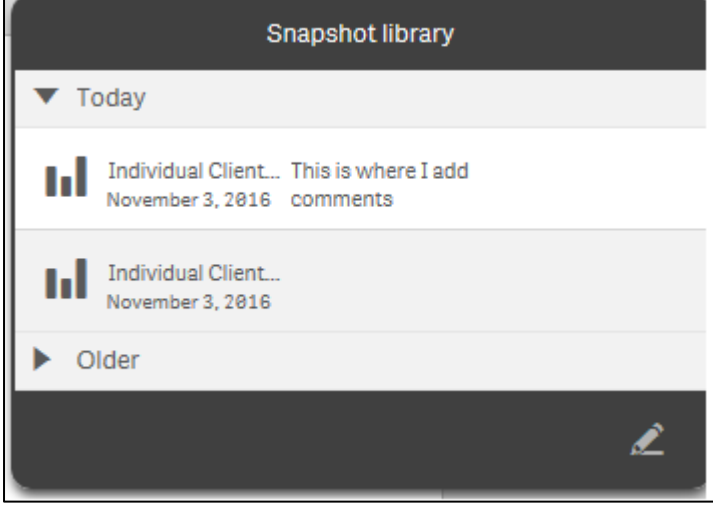

# **Edit a snapshot**

Select  $\left| \right\rangle$  to edit the snapshot.

An **edit** pop up box will display and you can amend titles, grid lines and labels.

**Figure 10 – Edit options for snapshot**

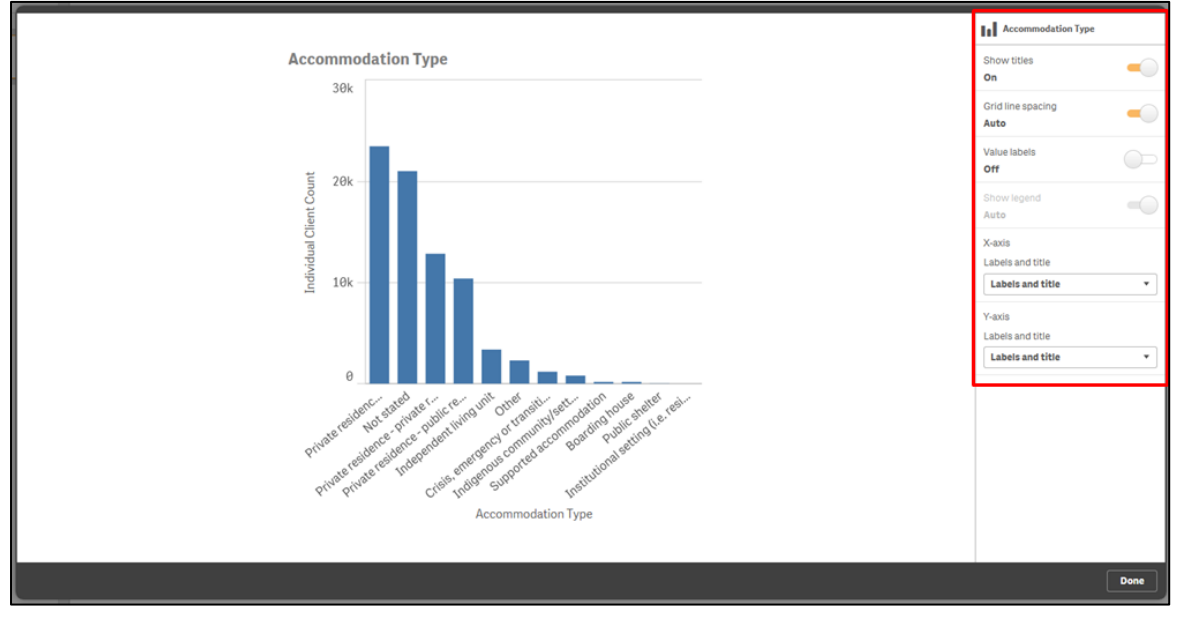

Select  $\left\| \begin{array}{c} \text{Done} \\ \text{Ito save the amendments.} \end{array} \right\|$ 

# **Replace a snapshot**

Select  $\overline{\bullet}$  to replace the snapshot.

The **Replace snapshot** pop up box will display with the image that has been selected to be replaced.

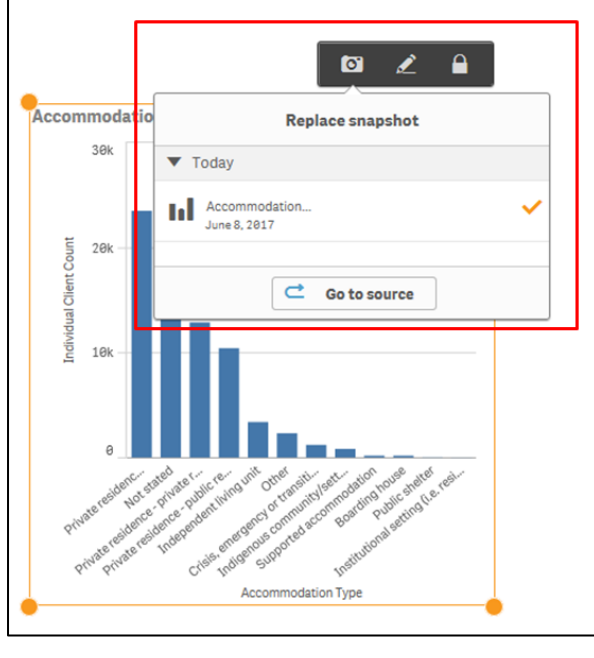

**Figure 11 – Replace snapshot pop up box**

Select  $\left[\begin{array}{ccc} \hline \begin{array}{ccc} \hline \mathbf{c} & \mathbf{Go to source} \end{array} \end{array}\right]$  to choose another snapshot from the originating sheet source.

The **originating sheet** will display with a line around the original snapshot.

#### **Figure 12 – Originating sheet for snapshot**

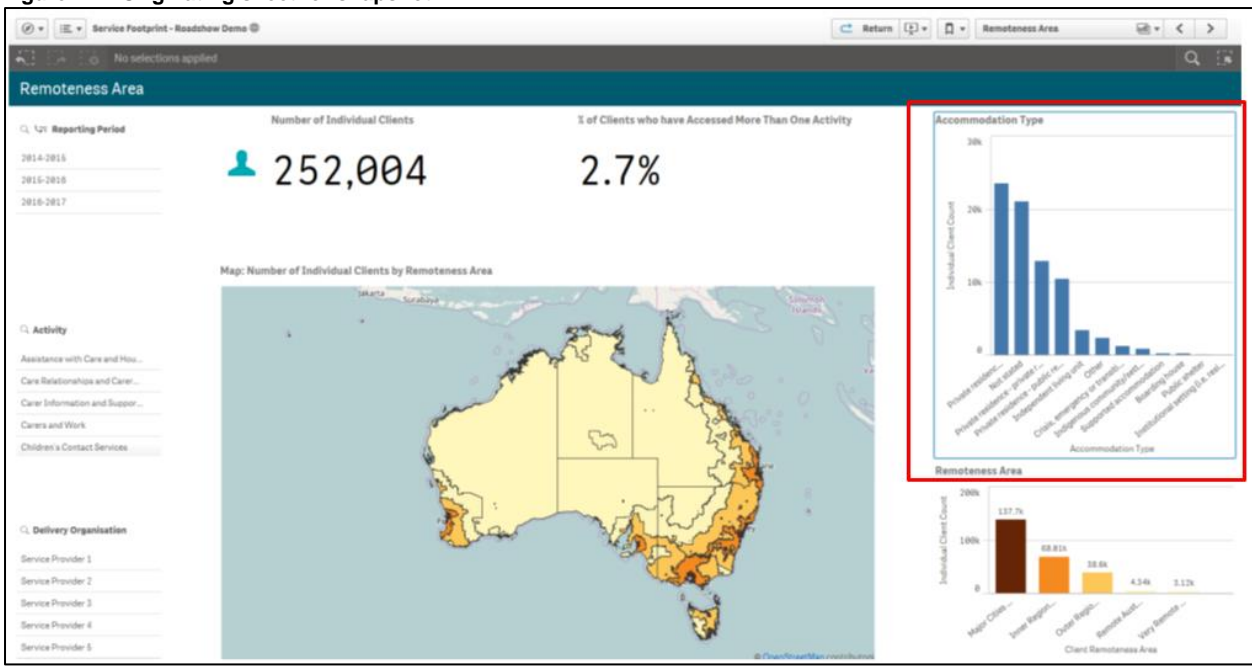

### Select a different item to add to the **Snapshot library**.

Select  $\left[\frac{c^2}{\sigma^2} \frac{\text{Return } |E|}{\sigma^2}\right]$  to return to the story you are creating.

## **Figure 13 – Return to Story button**   $\emptyset$  v  $\mathbb{R}$  v Service Footprint - Ro

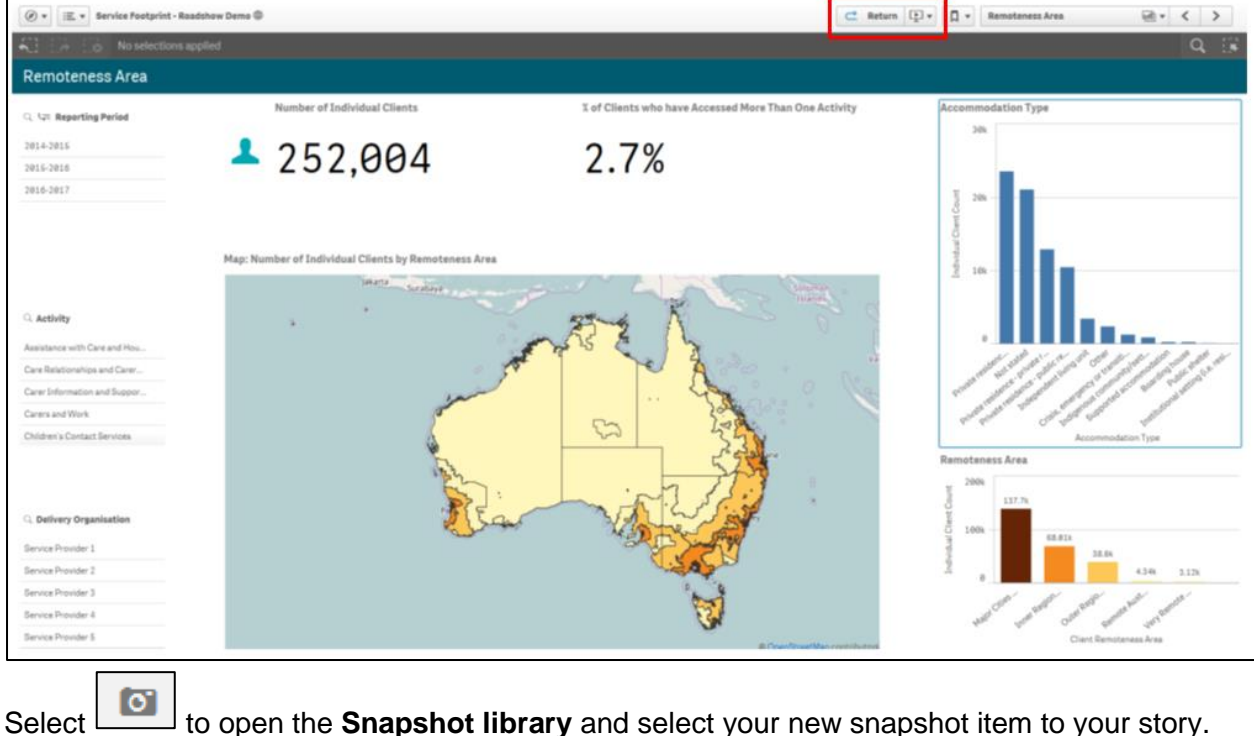

More information on reporting requirements can be found in the [Data Exchange Protocols.](https://dex.dss.gov.au/data-exchange-protocols/) Task Cards on reports functionality can be found on the [Self-Service Reports tab.](https://dex.dss.gov.au/reports/)

For technical support; contact the Data Exchange Helpdesk by email [dssdataexchange.helpdesk@dss.gov.au](mailto:dssdataexchange.helpdesk@dss.gov.au) or on 1800 020 283 between 08.30am - 5.30pm (AEST/AEDT) Monday to Friday.